# **MyDHL - Instrukcja przygotowania przesyłki celnej do krajów poza UE.**

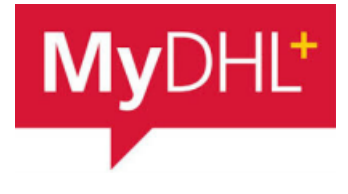

Tworzenie przesyłki rozpocznij od "Wyślij" i "Utwórz przesyłkę" z menu

głównego:

**1**

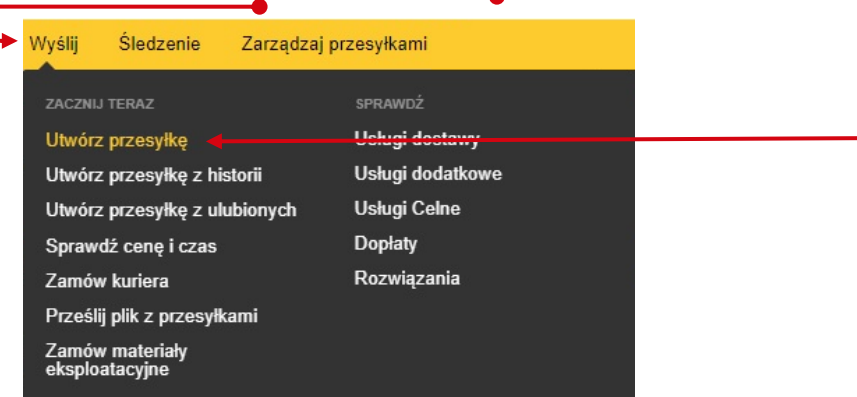

**<sup>2</sup>** W pierwszej kolejności wybierz nadawcę i odbiorcę z książki adresowej lub wprowadź dane.

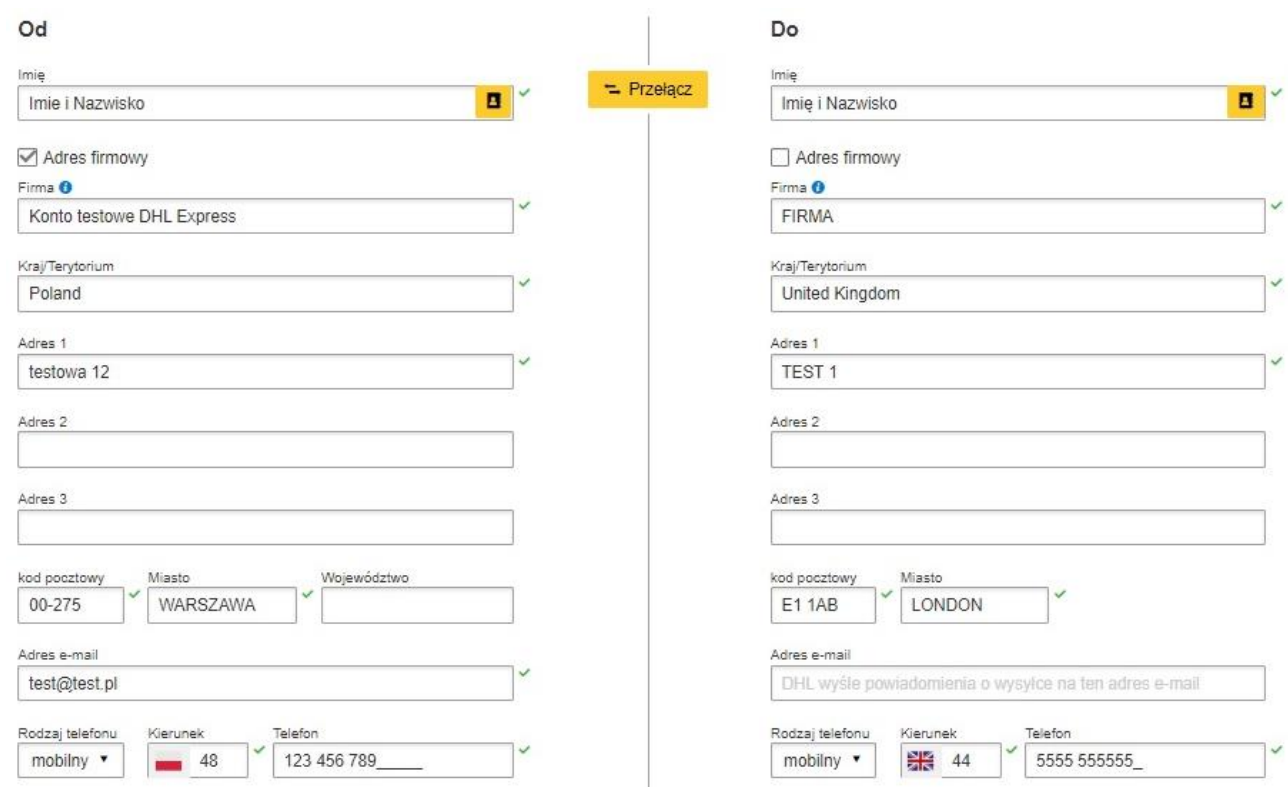

## Pamiętaj o dodaniu nowych adresów do książki adresowej

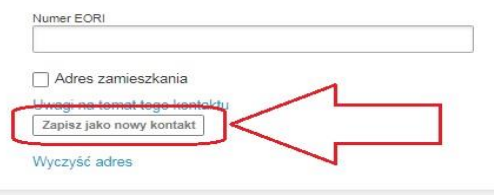

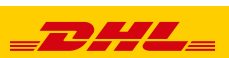

Wysyłając towar podlegający odprawie celnej, zaznacz PACZKI, oraz określ cel wysyłki.

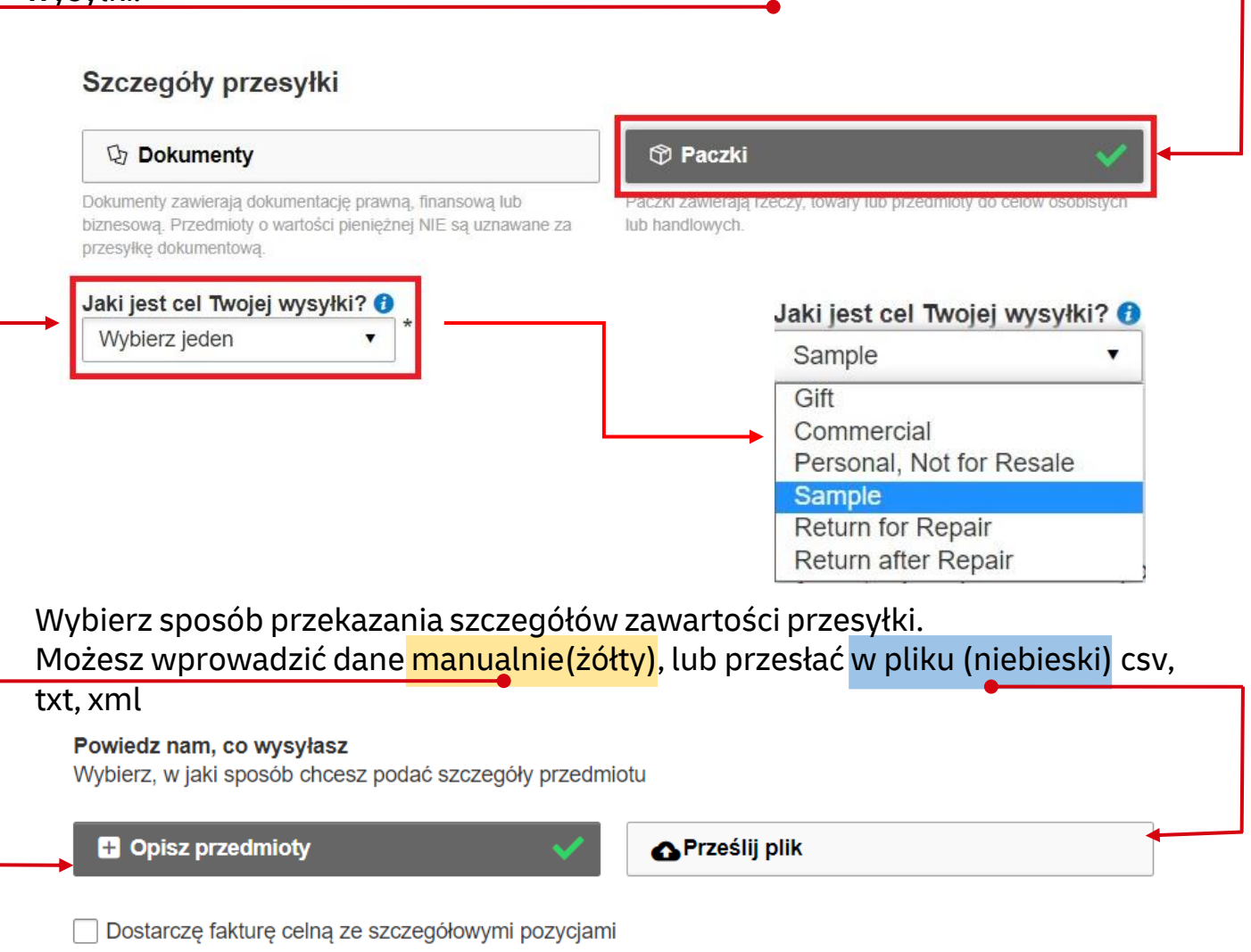

**Dodaj przedmioty** – wprowadź szczegółową nazwę przedmiotu, ilość, wartość, walutę, wagi oraz miejsce powstania przedmiotu oraz kod taryfy celnej (możesz użyć wyszukania w MyDHL lub [TUTAJ](https://ext-isztar4.mf.gov.pl/taryfa_celna/Browser))

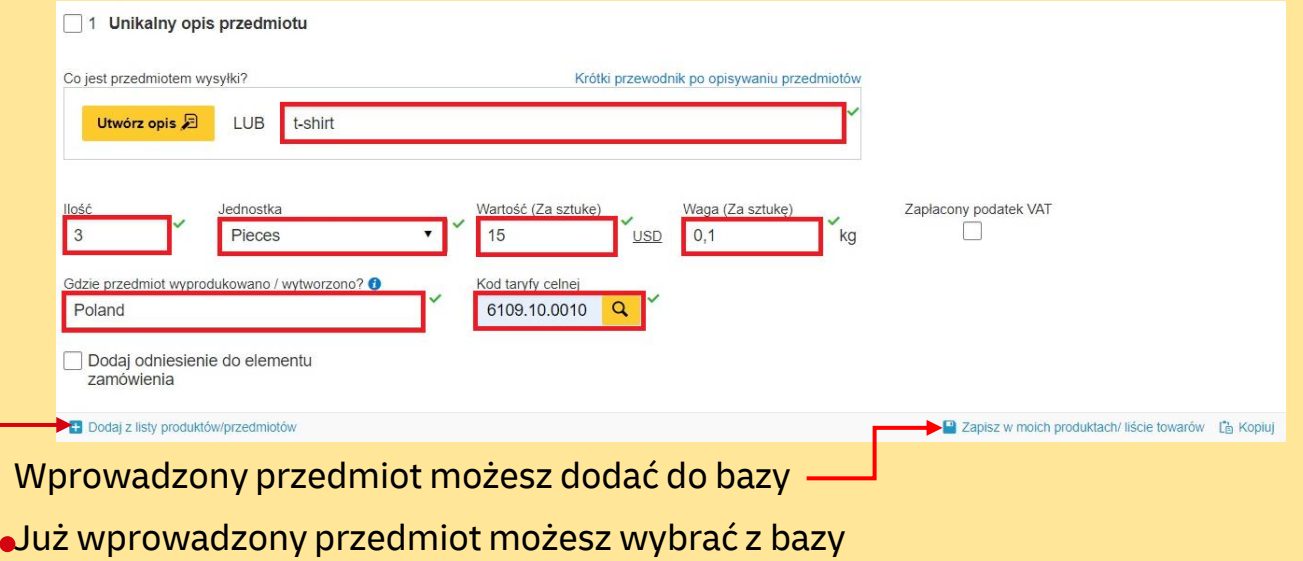

## **Prześlij plik** – Wybierz format pliku.

## Możesz również pobrać przykładowe pliki oraz opis pliku

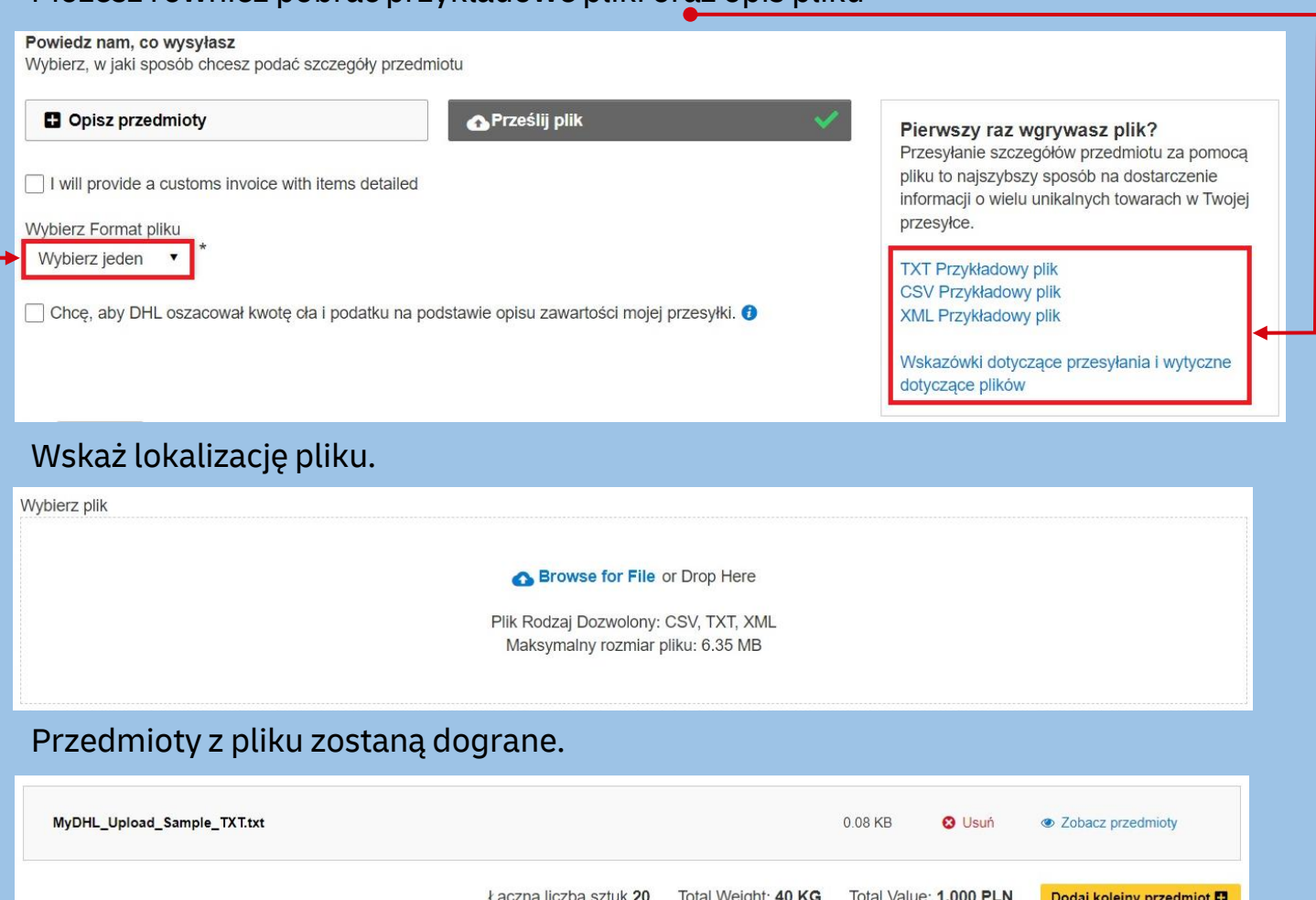

## Zobaczysz wartość swojej faktury.

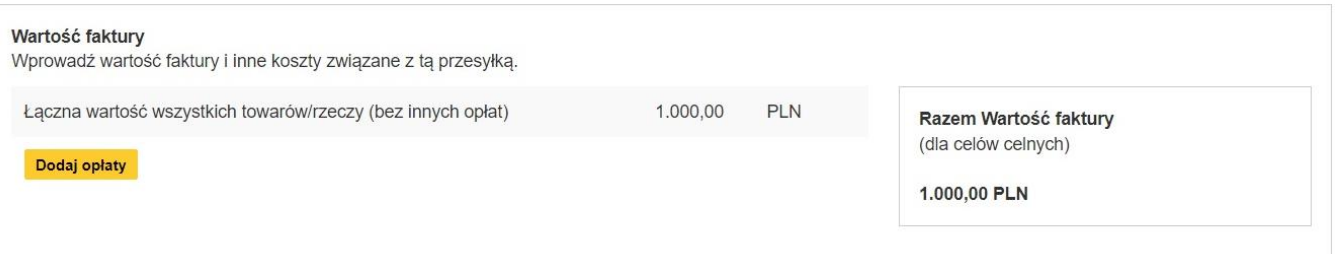

**4** Możesz ubezpieczyć swoją przesyłkę. W tym celu zaznacz "Chcę ubezpieczyć moją przesyłkę" oraz podaj wartość i walutę:

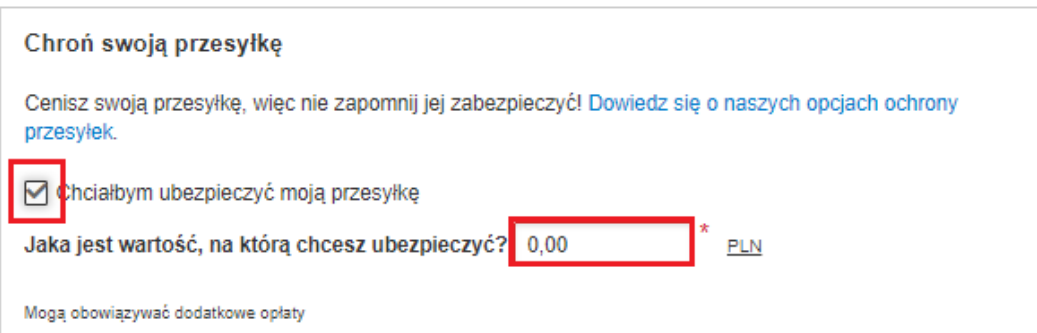

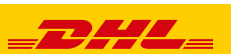

#### Szczegóły faktury celnej

Możesz podać dodatkowe informacje, które pojawia sie na fakturze celnej DHL lub użyć własnej faktury celnej. Możesz również dostarczyć dodatkowe dokumenty celne dla tej przesyłki.

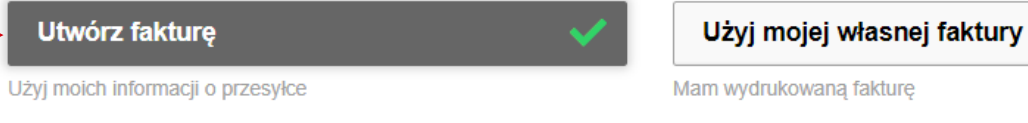

## Możesz wprowadzić numer faktury

#### **Numer faktury**

Możesz podać numer, który jest pomocny dla Ciebie i organów celnych.

Chciałbym dołączyć numer faktury

Mój numer faktury

## Wskaż czy są inni uczestnicy wysyłki oraz określ jakie dokumenty będą dołączone do wysyłki

#### Inni uczestnicy

Czy w przesyłkę są zaangażowane inne strony?  $\bigcap$  Tak  $\bigcirc$  Nie

#### Numer podatkowy dla podatków importowych w kraju przeznaczenia

Numer podatkowy użyty do opłacenia podatków importowych za te przesyłke (dla lokalnych organów celnych kraju przeznaczenia)

#### Podaj obowiązujący numer podatkowy Takich jak: IOSS, VOEC czy LVG

#### Dodatkowe dokumenty celne

Dołącz wszelkie dodatkowe dokumenty celne, które załączysz do przesyłki.

Dodaj inny

**<sup>6</sup>** W następnym oknie wypełnij sposób zapakowania (waga i wymiary oraz ilość paczek).

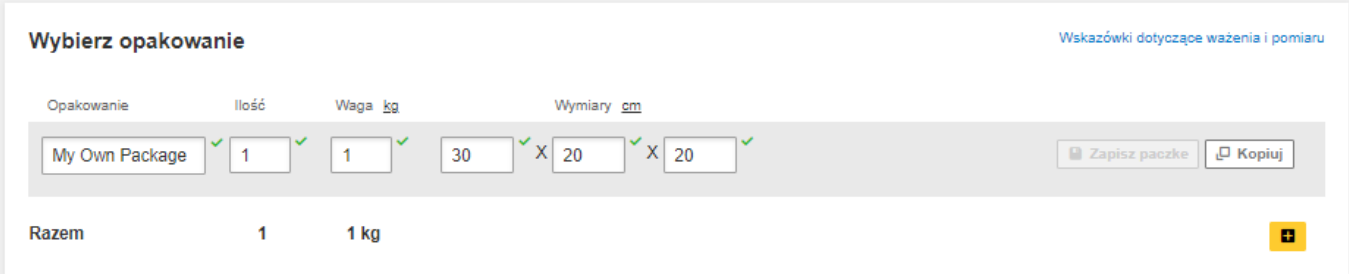

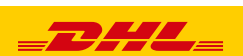

**7** Wybierz sposób płatności za transport oraz stronę płacącą za opłaty celno – podatkowe - zmień jeżeli jest inny niż domyślny.

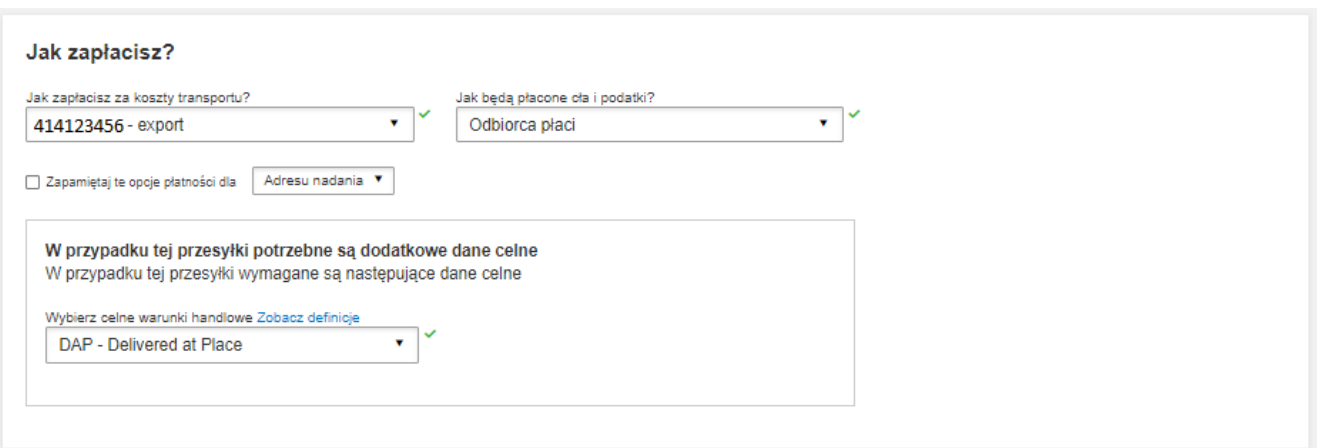

**8** Wybierz datę wysyłki i rodzaj transportu.

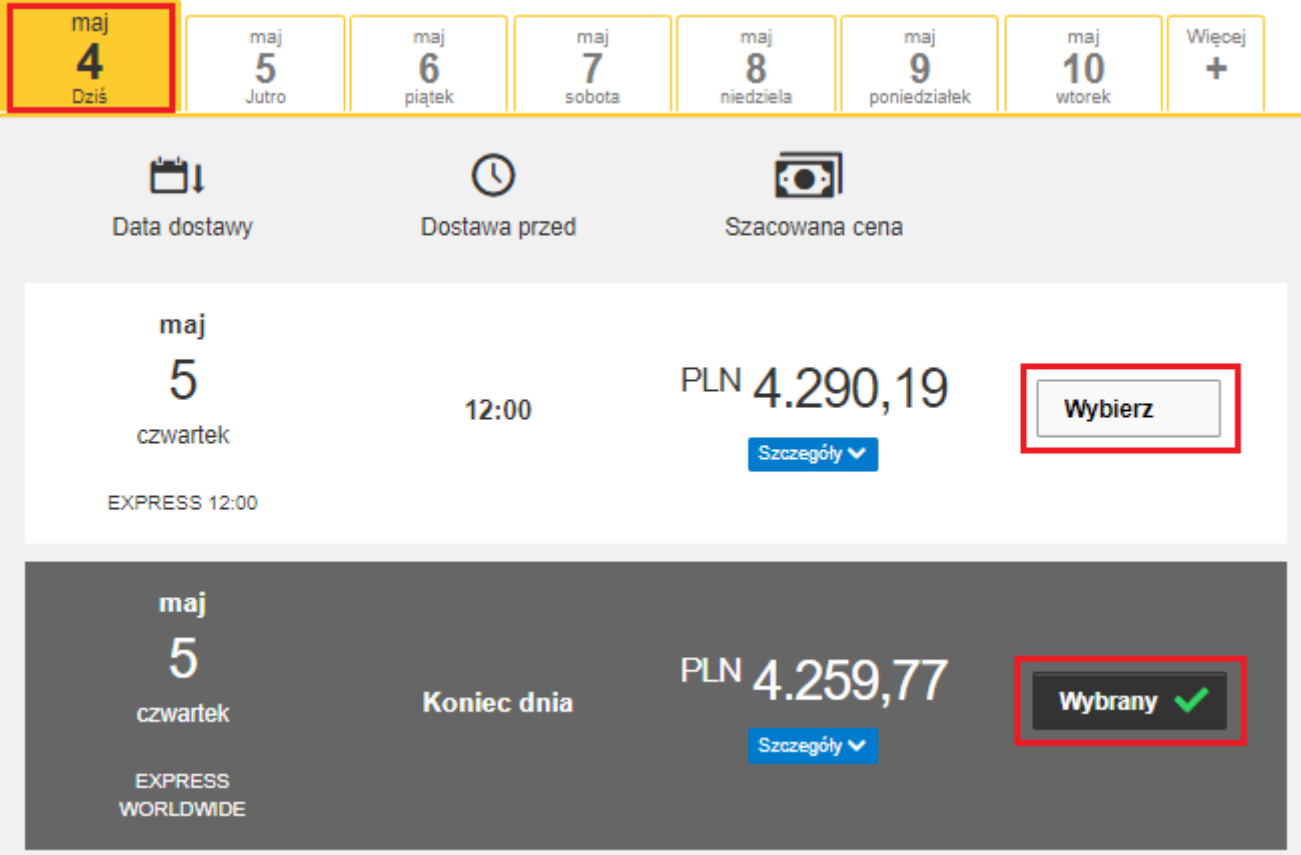

Jeżeli wysyłka odbywa się na Twoje konta system pokaże sugerowaną cenę zgodną z cennikiem

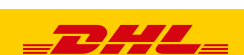

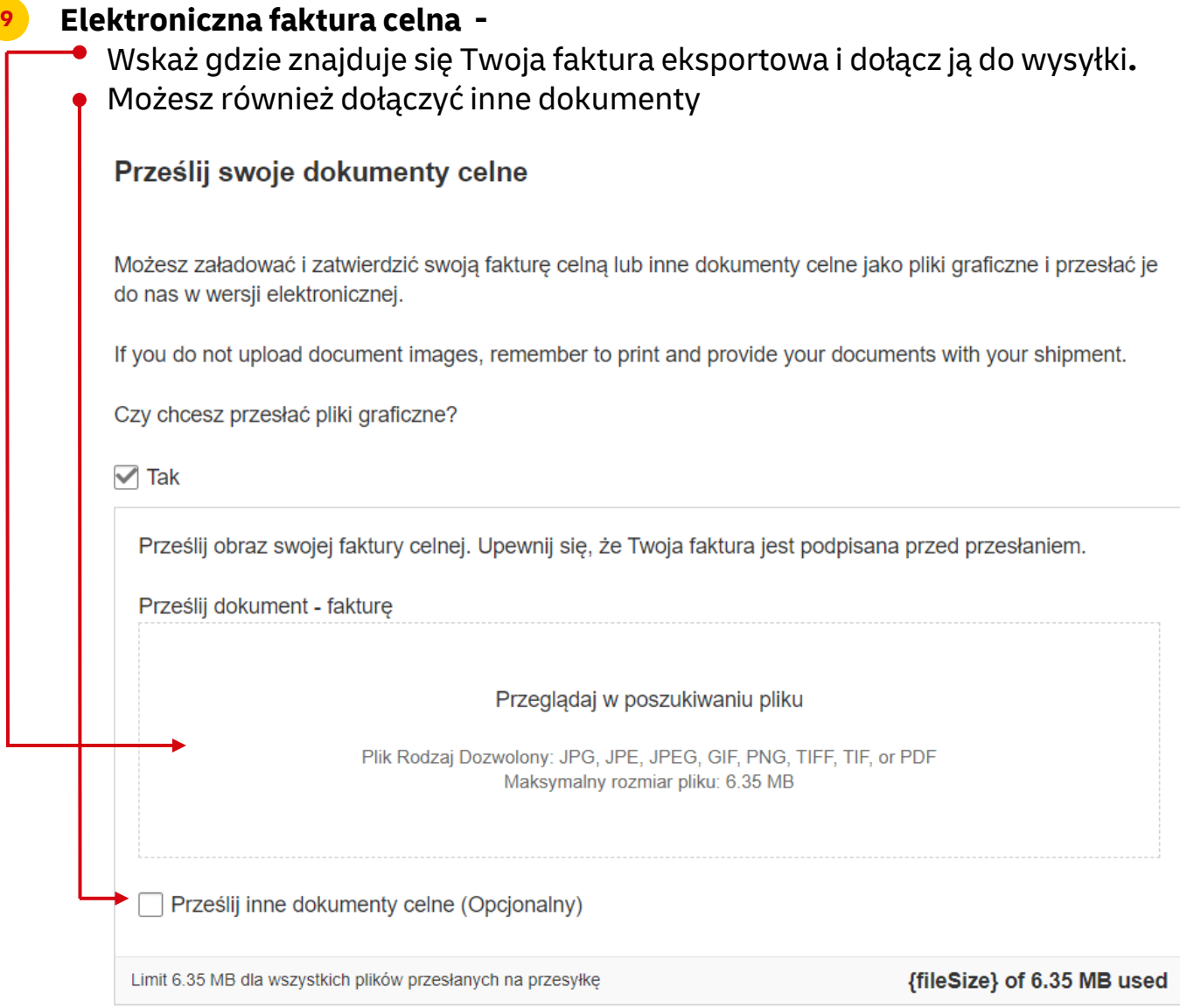

Jeżeli opcja nie jest dostępna, oznacza to, że kraj odbiorcy nie zezwala na elektroniczne faktury. Należy wówczas przekazać dokumenty kurierowi w wersji papierowej

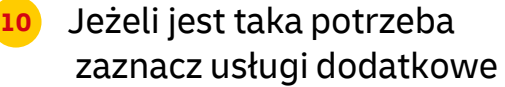

#### Usługi dodatkowe

GoGreen Climate Neutral

Hold for Collection

Neutral Delivery

Delivery Signature

Direct Signature

Towary niebezpieczne

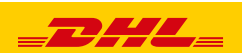

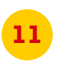

## **11** Jeżeli nie masz stałego zlecenia – **Zamów kuriera.** Ustaw godziny oraz miejsce odbioru przesyłki. Sprawdź, czy adres jest poprawny.

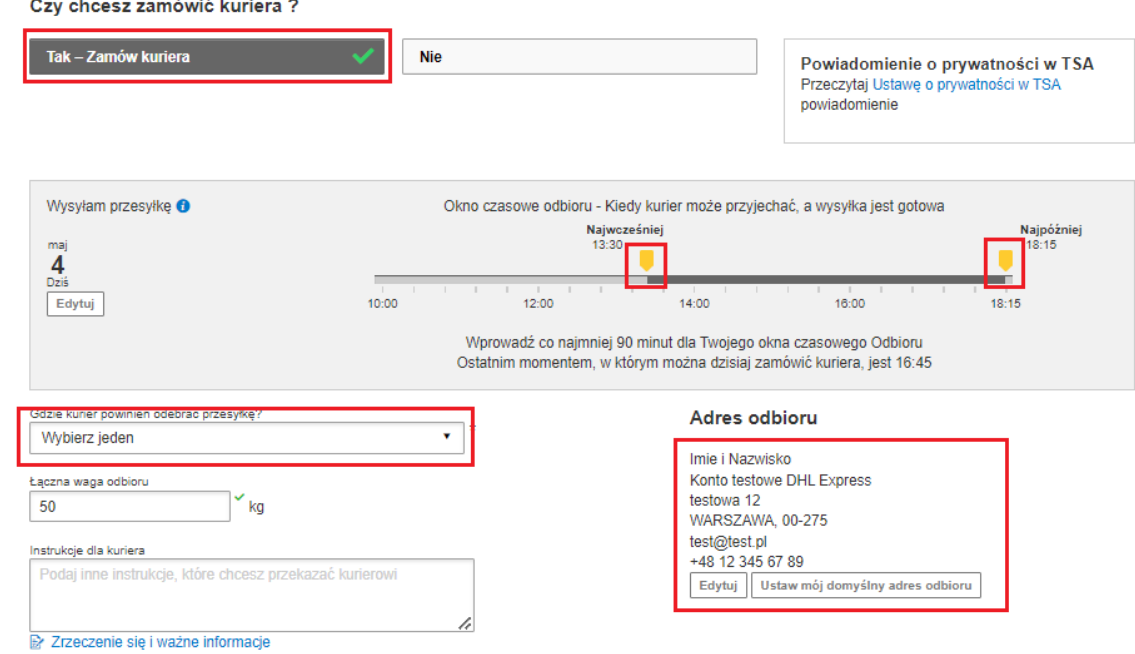

**12** Na ekranie zobaczysz podsumowanie kosztów wysyłki. Aby przejść do wydruku dokumentów kliknij "Zaakceptuj i kontynuuj".

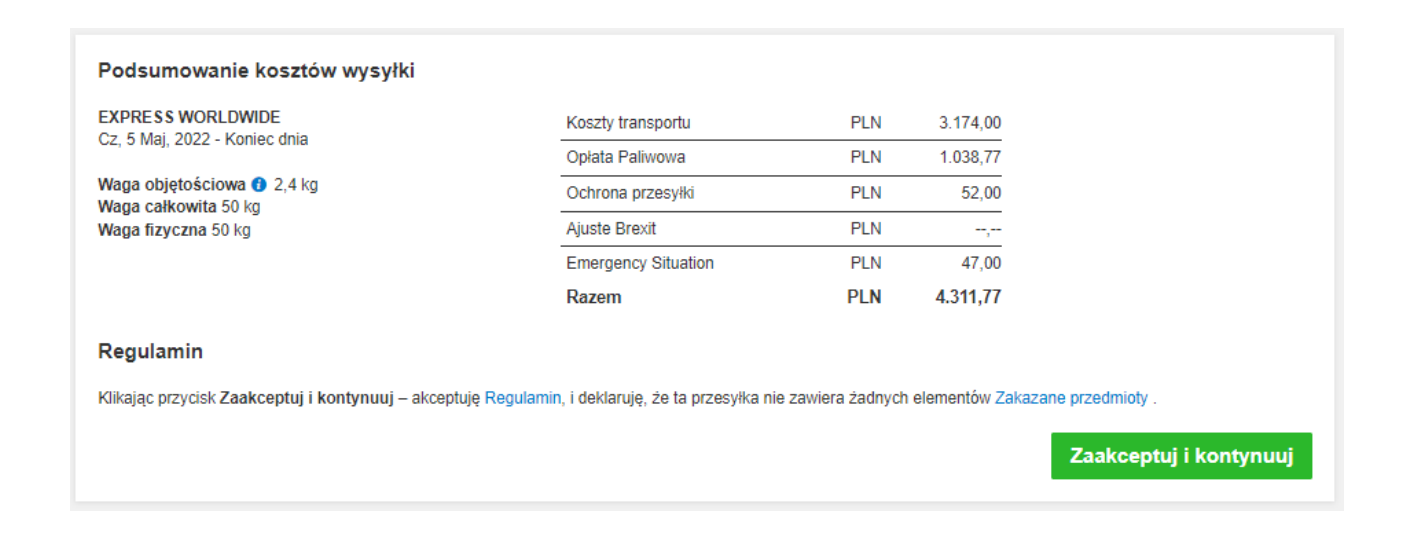

## **13** Zatwierdź dołączenie faktury w wersji elektronicznej

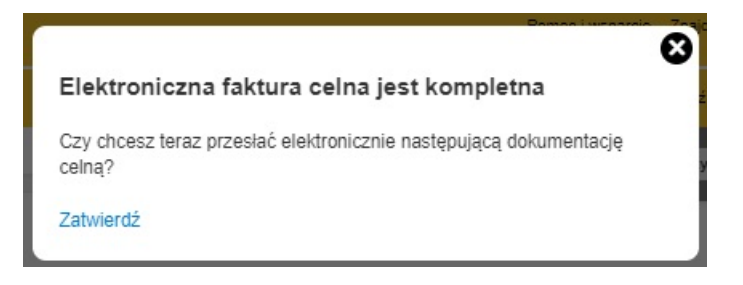

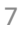

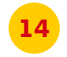

## **14** Zaznacz wybrane dokumenty i je wydrukuj

#### Wydrukuj i przejrzyj swoje dokumenty

Etykiety wysyłkowe i dokumenty celne należy wydrukować dla kuriera DHL

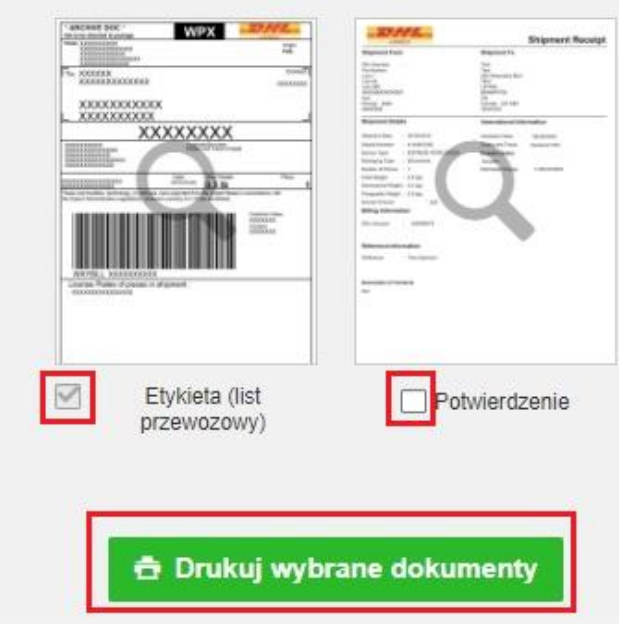

## **15** Wydrukuj dokumenty eksportowe

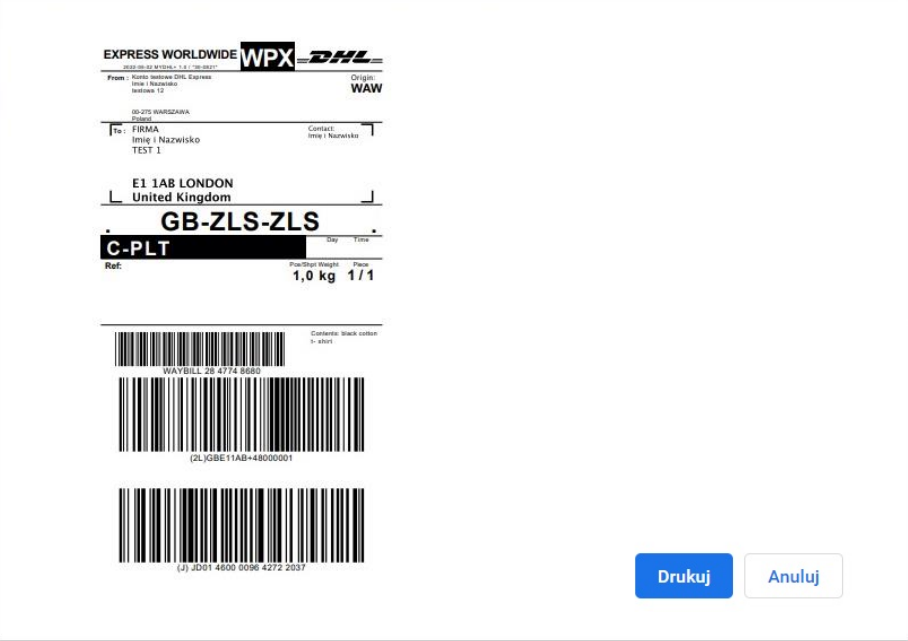

**<sup>16</sup>** Wygenerowaną przesyłkę znajdziesz w zakładce "**Zarządzaj przesyłkami**" "**Wszystkie przesyłki**"

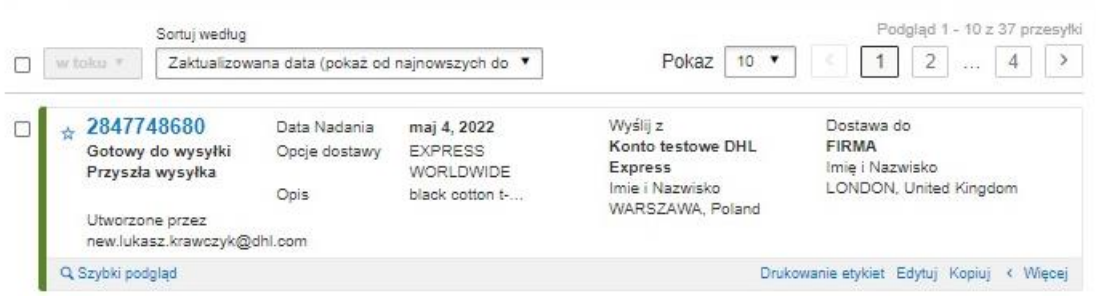

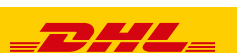

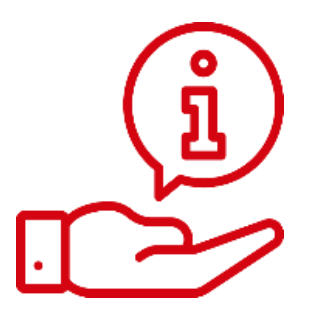

Więcej instrukcji do MyDHL znajdziesz [TUTAJ](https://mydhl.express.dhl/pl/pl/help-and-support/shipping-advice/mydhl-support.html)

Kontakt: Email: [cahelp.int@dhl.com](mailto:cahelp.int@dhl.com) Tel. +48 42 6345100 w 4

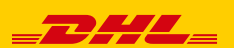